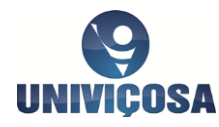

## **Tutorial para cadastro na Plataforma Brasil**

A Plataforma Brasil é uma plataforma online para a submissão de projetos de pesquisa que envolvem seres humanos. Por meio desta plataforma, o seu projeto será encaminhado para o Comitê de Ética em Pesquisa com Seres Humanos Sylvio Miguel, que pertence à Univiçosa, para que seja avaliado.

Para realizar a submissão dos projetos, **TODOS** os membros que fazem parte da equipe do projeto (orientador, coorientador e estudantes) devem obrigatoriamente fazer o seu cadastro na Plataforma Brasil. Para isso, basta seguir o passo a passo demonstrado abaixo!

**PASSO 1**: Antes de iniciar o processo de cadastramento, você precisará preparar alguns documentos que deverão ser anexados ao seu cadastro na Plataforma Brasil no passo 5. Então prepare estes documentos primeiro, pois, sem eles, o cadastro NÃO será efetivado!

No momento do cadastro, você deverá ter pronto, no seu computador:

- Uma foto de rosto, salva no formato .JPG. Pode ser uma foto 3x4 *scaneada* ou uma foto que você já tenha no seu computador na qual você está sozinha (o) e apareça o seu rosto bem focado (como se fosse uma foto de perfil). Atenção para o tamanho da foto! O máximo permitido é de 20MB.
- Um documento de identidade com foto (RG ou carteira de motorista) *scaneado* em formato .JPG (quando salva o *scanner* como imagem).ou PDF (quando salva o *scanner* como documento). Atenção! A frente e o verso do documento devem estar no mesmo documento. Além disso, o nome com o qual você salvará este documento NÃO deve contar espaço ou caracteres que não letras senão a plataforma não irá anexar o documento!
- $\checkmark$  Currículo (Lattes ou profissional) salvo no formato .PDF. Novamente, o nome com o qual você salvará este documento NÃO deve contar espaço ou caracteres que não letras senão a plataforma não irá anexar o documento!

Com estes documentos prontos, o cadastro não leva mais do que 5 minutinhos! Vá em frente e leia com atenção os próximos passos!

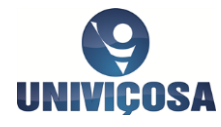

**PASSO 2:** Entre no site da plataforma Brasil. Para isso, copie e cole o endereço abaixo no seu navegador de internet (Google Crome, Mozzila Firefox, Interner Explore ou outro).

## **<http://aplicacao.saude.gov.br/plataformabrasil/login.jsf>**

**PASSO 3:** Já na página inicial da Plataforma Brasil, clique no link "Cadastre-se" no canto superior direito da página, conforme indicado na figura abaixo:

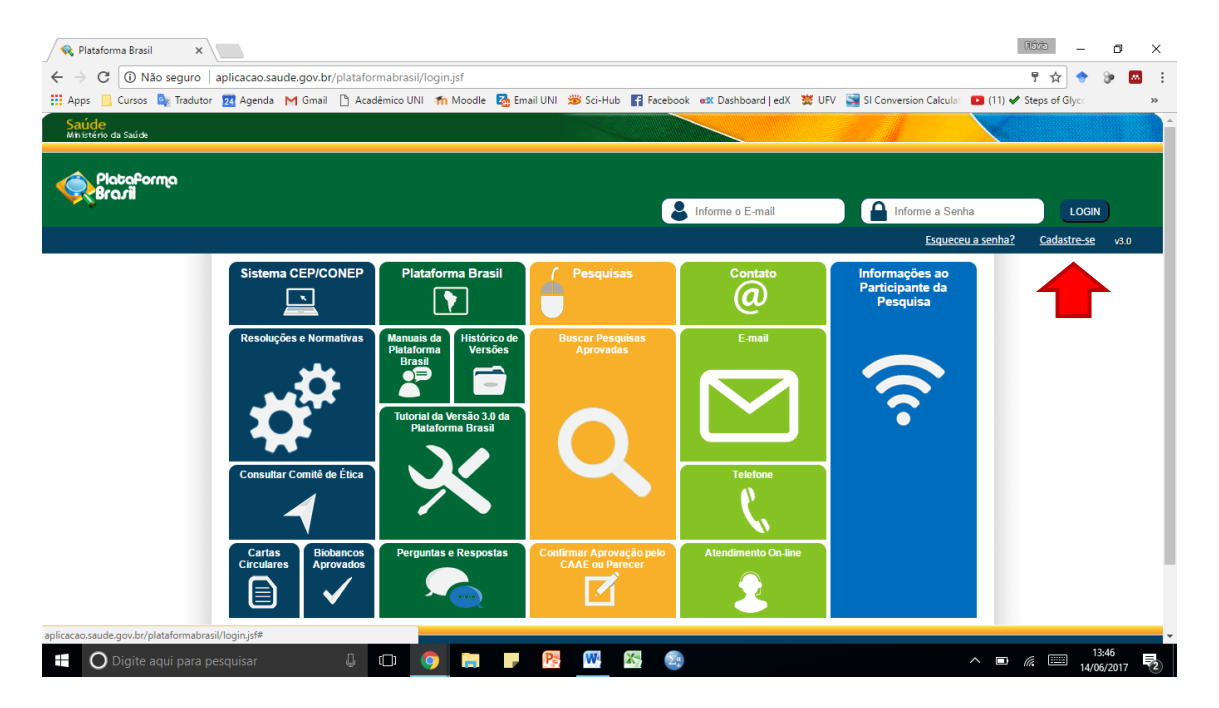

**PASSO 4:** A próxima página que é carregada apresenta um aviso cuja informação já está contida no passo 1 e passo 7 deste tutorial. Então não se preocupe! Apenas clique em "Avançar" conforme mostrado na figura abaixo.

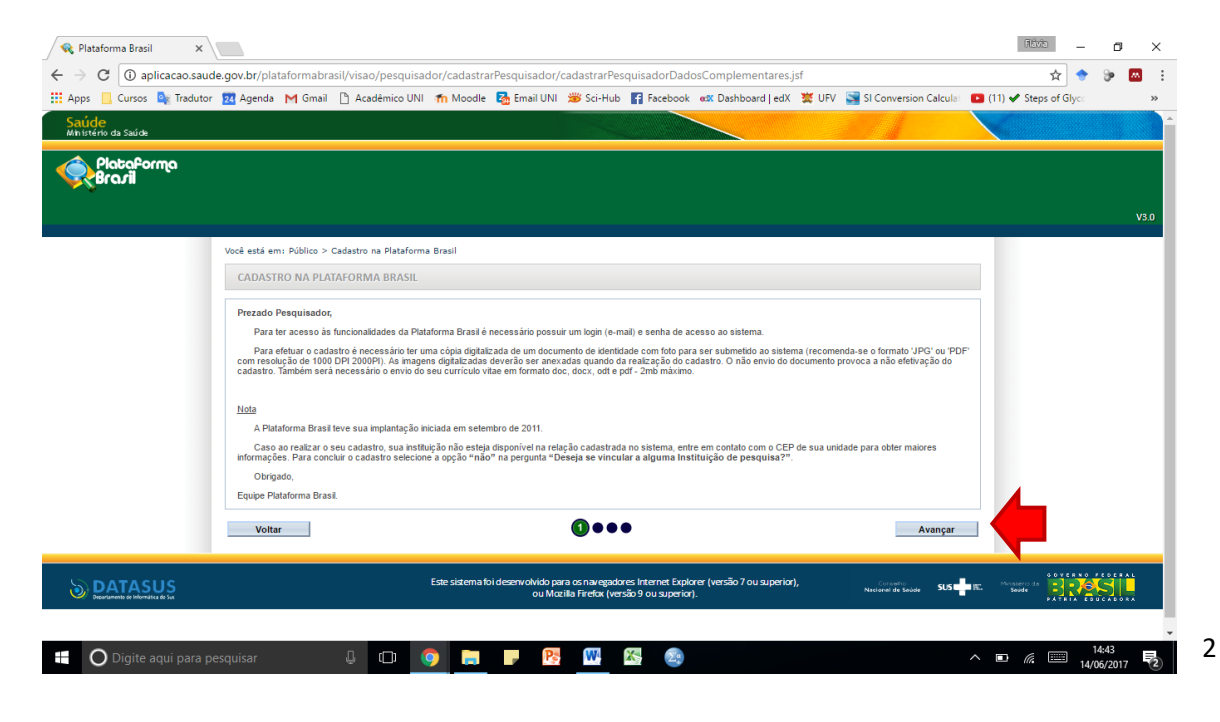

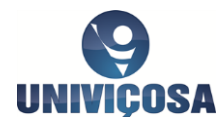

**PASSO 5:** Nesta tela você irá começar a preencher os seus dados:

- No campo 'Nacionalidade' selecione "Brasileiro".

- No campo 'CPF' digite somente os números do seu documento sem se preocupar com . ou - (eles aparecerão automaticamente).

- O Campo 'Descrição de Documento' só preenche quem NÃO for de nacionalidade brasileira. Se você selecionou no campo nacionalidade a opção "Brasileiro", este espaço ficará cinza.

- No campo 'Maior Título Acadêmico', selecione a opção "Superior Incompleto" se você for estudante.

- Os campos 'Especialização Acadêmica' e 'Outros' ficarão congelados, pois a opção selecionada anteriormente foi "Superior Incompleto".

- O campo 'Currículo Lattes' não é obrigatório. Porém, se você tiver um Curriculo Lattes você pode colar o endereço eletrônico do seu Lattes neste campo.

Ao terminar de preencher, clique em "Avançar" conforme a figura abaixo

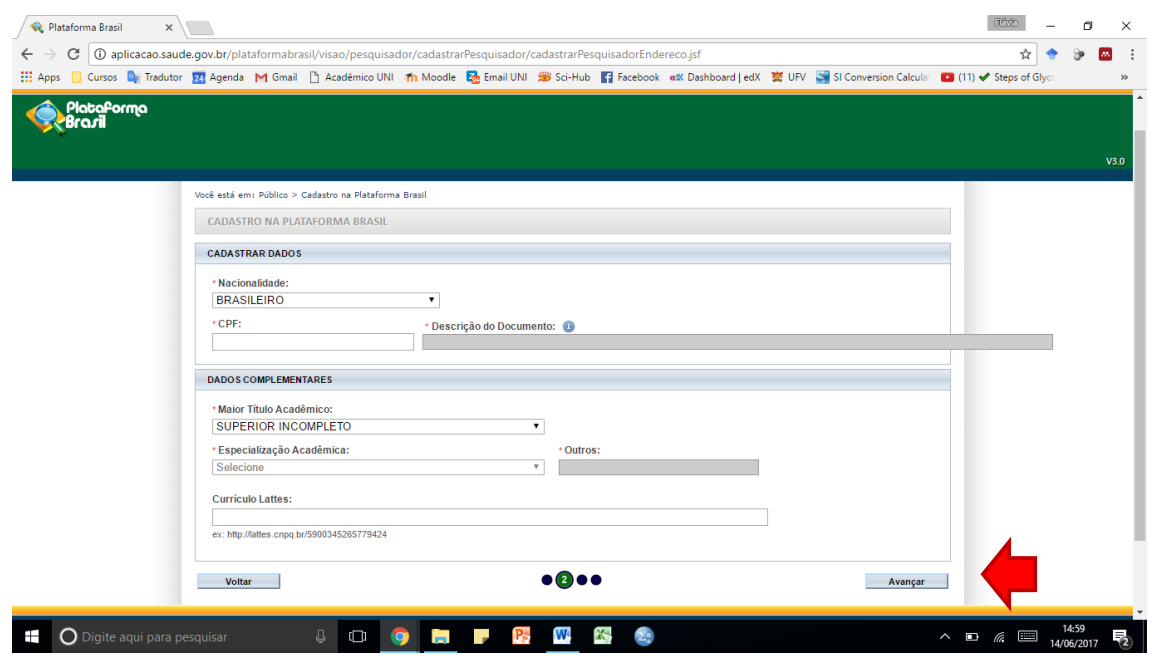

**PASSO 6:** Nesta próxima tela, no item IDENTIFICAÇÃO, aparecerá automaticamente o seu nome e o seu CPF já digitados (os campos estarão cinza). Preencha somente o restante dos dados.

- Sexo, data de nascimento e raça;

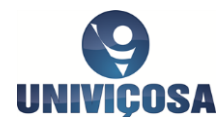

- No campo 'Outro Documento' digite o seu RG e, ao lado, selecione o órgão que expediu este documento.

No item, ENDEREÇO:

- No campo "É residente no Brasil" selecione "Sim".

- Preencha os outros dados de acordo com a sua moradia atual.

- No campo 'Telefone', preencha da seguinte forma: DDD XXXX-XXXX. Não se preocupe com () ou -, pois eles aparecerão automaticamente.

- No campo ' Confirme o Email', digite novamente o seu endereço de email. O sistema não permite que você copie e cole igual do campo 'Email'.

- O campo ' Home page' pode ser deixado em branco.

## No item ANEXOS:

Neste item você irá anexar aqueles documentos descritos no Passo 1. Tente anexar o seu documento scaneado primeiro. Se der certo, continue seguindo os passos abaixo. Caso o botão "Anexar" não fique disponível para clicar, vá para a página 6 deste tutorial e siga os passos do quadro vermelho antes de continuar.

Se deu certo, continue daqui:

- No campo 'Tipo de Documento', selecione primeiro "Currículo". Abaixo deste quadro, ficará disponível para você o botão "Anexar" em cinza. Clique neste botão e selecione no seu computador o currículo que você deixou preparado no 1° passo deste tutorial. Aguarde um momento para que a página carregue o documento. Lembre-se de que o nome deste documento não deverá conter espaços e nem símbolos, pois senão aparecerá uma mensagem de erro e o arquivo não será anexado.

- Clique novamente no campo 'Tipo de Documento' e selecione agora a opção "Documento Digitalizado". Abaixo ficará disponível novamente o botão "Anexar" em cinza. Clique neste botão e selecione no seu computador o documento que você *scaneou* conforme as instruções do 1° passo deste tutorial. Aguarde um momento para que a página carregue o documento. Lembre-se de que o nome deste documento não deverá conter espaços e nem símbolos, pois senão aparecerá uma mensagem de erro e o arquivo não será anexado.

- Por último, clique novamente no campo 'Tipo de Documento' e selecione agora a opção "Foto de Identificação". Abaixo ficará disponível novamente o botão "Anexar" em cinza. Clique neste botão e selecione no seu computador a foto que você escolheu conforme as

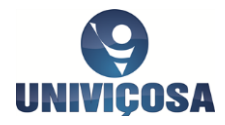

instruções do 1° passo deste tutorial. Aguarde um momento para que a página carregue. Lembre-se de que o nome deste documento não deverá conter espaços e nem símbolos, pois senão aparecerá uma mensagem de erro e o arquivo não será anexado.

Após anexar os documentos, a parte final desta página deverá ficar conforme a figura abaixo. Clique em avançar para ir para a última etapa.

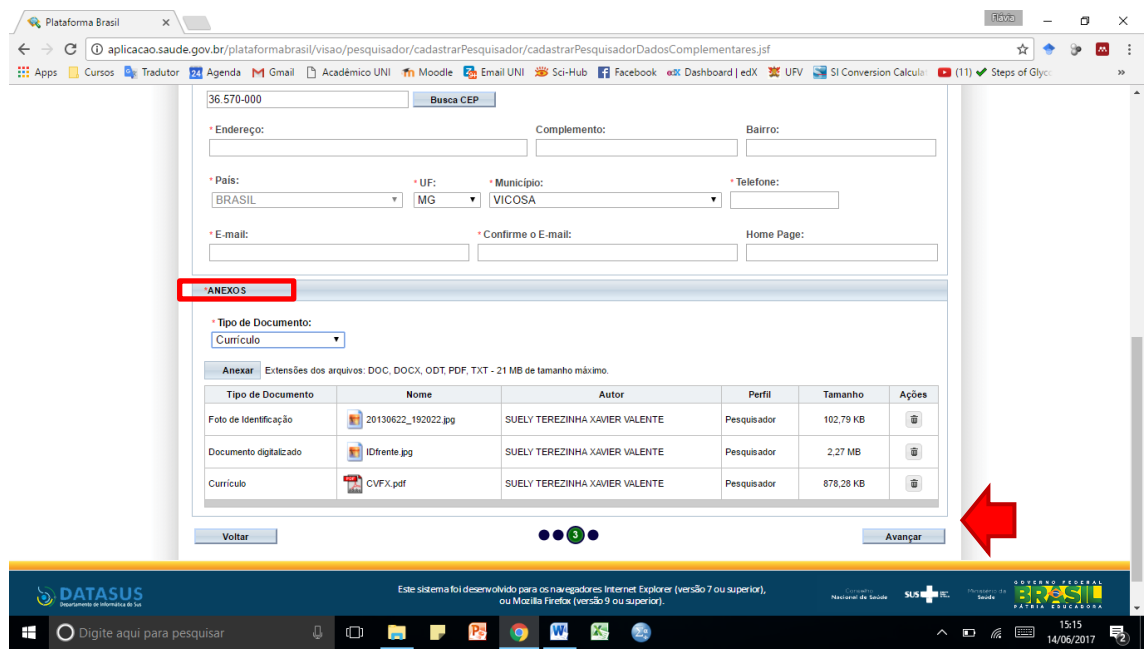

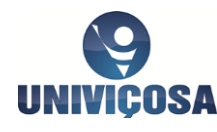

## **ATENÇÃO!**

Se o botão "Anexar" não ficar disponível para submeter os documentos solicitados, é porque o sistema do seu navegador está incompleto. Será necessário instalar dois *plug-in* para que ele funcione corretamente da seguinte forma:

1) Copie os links abaixo no seu navegador de internet e faça o *download* dos dois.

<http://get.adobe.com/br/shockwave/>

<https://www.adobe.com/go/getflash>

2) Quando *o download* terminar, feche o navegador que está utilizando. Os dados já preenchidos serão perdidos, mas rapidamente você faz de novo.

3) Instale os *plug-in* clicando nos arquivos que foram salvos no seu computador. Clique em avançar para que ele seja instalado.

4) Reinicie o computador e pronto! Volte ao Passo 2 deste tutorial para fazer o seu cadastro!

OBS: se mesmo assim o problema persistir será preciso contatar os Administradores do sistema. Neste caso favor enviar um print da tela (utilizando o Navegador Mozila) contendo a imagem de erro para: [plataformabrasil@saude.gov.br.](mailto:plataformabrasil@saude.gov.br) Envie também os dados do pesquisador (noe completo e cpf) e relate detalhadamente o procedimento que estava tentando realizar no sistema.

**PASSO 7:** Neste passo você irá selecionar para qual comitê de ética você irá encaminhar o seu projeto. Atenção! Se você não preencher este campo corretamente o seu projeto não será avaliado pelo CEP da Univiçosa.

- No campo 'Deseja Vincular Alguma Instituição de Pesquisa?' selecione "Sim".

- No campo 'Nome da Instituição' clique no botão "Buscar Instituição". Digite no espaço 'Nome da Instituição" somente "Univiçosa" e clique em "Pesquisar". Aparecerá abaixo um quadro com o CNPJ da Univiçosa (05.131.076/0001-70) e a razão social (UNIVICOSA-UNIAO DE ENSINO SUPERIOR DE VICOSA LTDA). Clique no botão para que o CEP da Univiçosa apareça automaticamente no quadro "Órgão/Unidade". Clique então no botão "Adicionar" (indicado pela seta vermelha na figura abaixo) para que o CEP da Univiçosa seja efetivamente selecionado. A tela deverá ficar da seguinte forma:

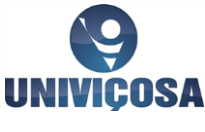

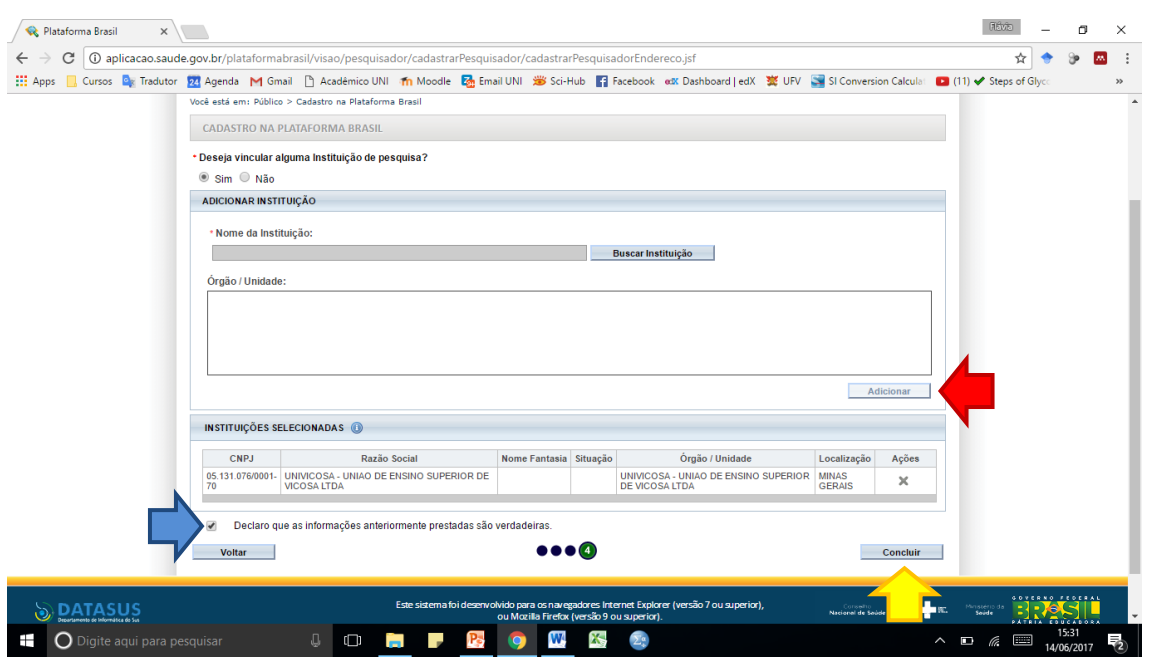

Selecione então o quadrinho escrito "Declaro que as informações anteriormente prestadas são verdadeiras" (indicada pela seta azul na figura acima) e clique em "Concluir" (indicado pela seta amarela na figura acima) para finalizar o seu cadastro!

**PRONTO**! O seu cadastro na Plataforma Brasil está finalizado! Agora o seu orientador poderá submeter o seu projeto para avaliação do Comitê de Ética da Univiçosa!! Bom trabalho!